# CLASE 8

**Objetivo de la clase:** el alumno aprenderá a aplicar formato al texto de un documento tal como tamaño, color, tipos de letra entre otros.

# **MAPA**

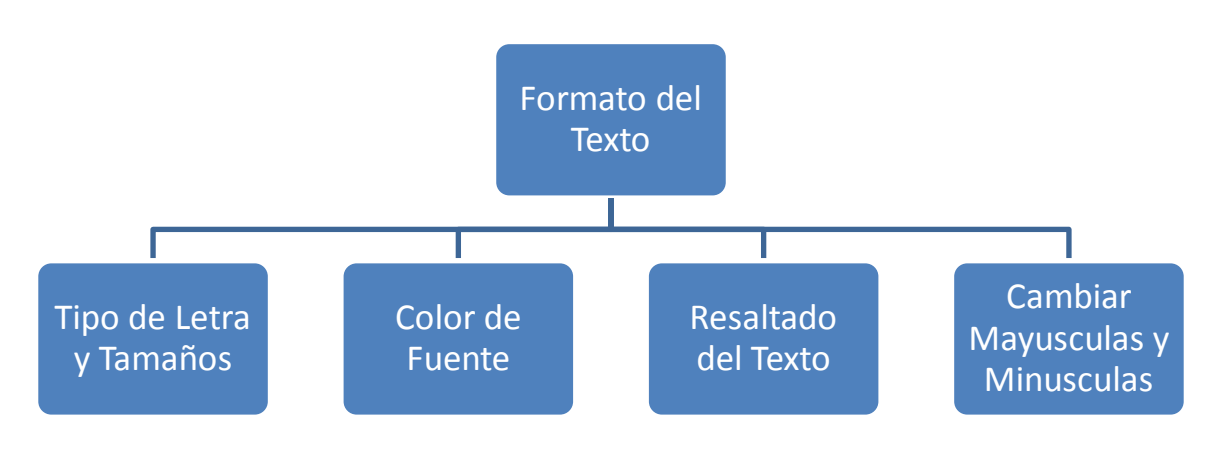

# **DESARROLLO DE LA CLASE**

# **FORMATO DEL TEXTO**

En Word podemos también aplicar el formato que necesitemos a una porción de texto o a un documento completo. Podemos desde cambiar el tipo de fuente que estamos utilizando, hasta cambiar los estilos y color de la fuente.

Aprendamos como dar formato al texto. Sigamos los siguientes pasos para cambiar el tipo de fuente.

1. Sombreamos la porción del texto a la que queremos cambiar tipo de fuente.

El monitoreo es el procedimiento mediante el cual verificamos la eficiencia y eficacia de la

ejecución de una intervención determinada, mediante la identificación de sus logros y debilidades

y en consecuencia, sobre la cual se recomiendan medidas correctivas para optimizar los

resultados esperados.

2. Nos posicionamos en la pestaña Inicio de la barra de herramientas.

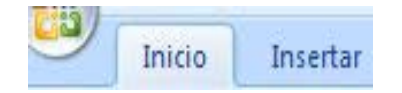

3. Nos ubicamos en la sección Fuente, y desplegamos la venta de los tipos de letras pulsando la flechita de la izquierda.

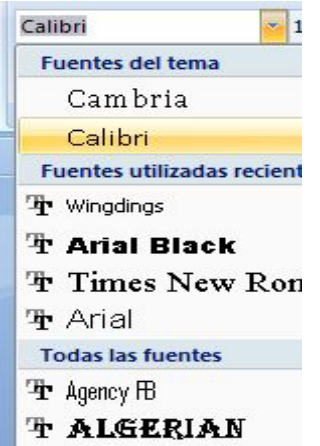

4. Seleccionamos el tipo de fuente deseado, para el ejemplo utilizaremos ALGERIAN

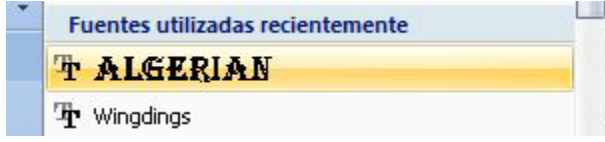

Nuestro texto tendrá este formato ahora:

```
EL MONITOREO ES EL PROCEDIMIENTO MEDIANTE EL CUAL VERIFICAMOS LA
EFICIENCIA Y EFICACIA DE LA EJECUCIÓN DE UNA INTERVENCIÓN DETERMINADA,
MEDIANTE LA IDENTIFICACIÓN DE SUS LOGROS Y DEBILIDADES Y EN CONSECUENCIA,
SOBRE LA CUAL SE RECOMIENDAN MEDIDAS CORRECTIVAS PARA OPTIMIZAR LOS
RESULTADOS ESPERADOS.
```
5. Para cambiar el tamaño de la fuente abrimos la ventana correspondiente y seleccionamos el tamaño deseado. En este ejemplo será 8

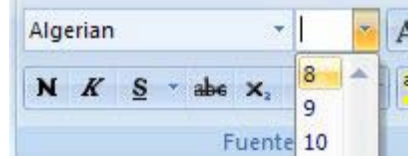

Así se verá ahora nuestra porción del texto a la que hemos cambiado formato.

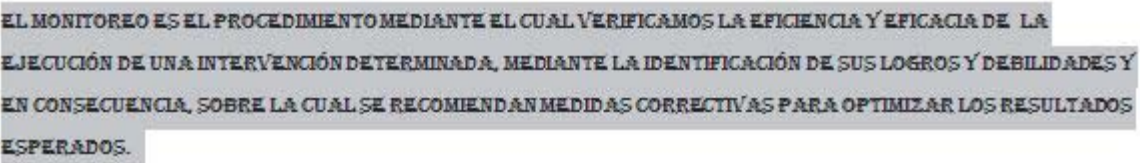

Otra forma de accesar al cambio de tipo y tamaño de fuente, es pulsando el botón derecho del ratón sobre el texto. Se abrirán estas dos ventanas a continuación:

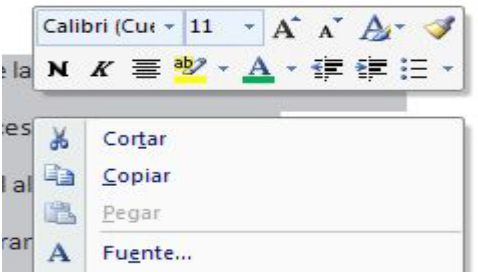

Acá también podremos seleccionar el tipo de fuente de la lista de opciones

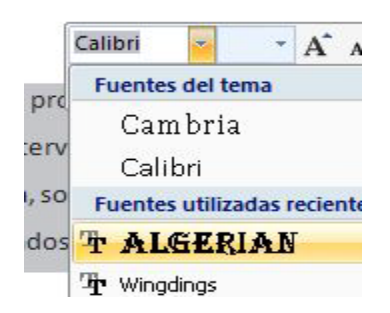

y también seleccionar el tamaño de la fuente.

|  | Algerian            |  |
|--|---------------------|--|
|  | EN K E <sup>a</sup> |  |
|  |                     |  |
|  |                     |  |

**MÁS SOBRE FORMATO DE TEXTO**

Word presenta diferentes opciones para poder brindarle a nuestro trabajo el formato deseado.

La sección que deberemos de considerar y en la que tendremos que buscar todas estas alternativas es la de Fuente, encontrada en la viñeta Inicio de la barra de herramientas.

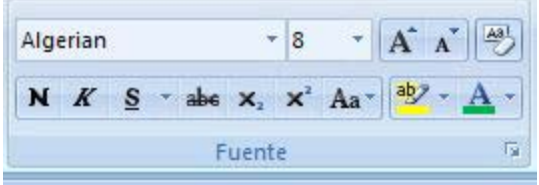

Ya hemos visto como trabajar con el tipo y tamaño de la fuente, ahora veamos más alternativas dadas para cambiar formato.

**\* Negrita:** aplica el formato de negrita al texto seleccionado, se representa por el siguiente ícono.

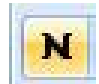

**\* Cursiva:** aplica el formato cursivo al texto seleccionado, se representa por el siguiente ícono

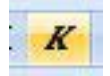

**\* Subrayado:** subraya el texto seleccionado, representándose por el siguiente ícono

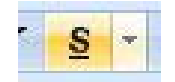

Si quisiéramos cambiar el formato de la fuente y aplicar estos tres estilos a una frase seleccionada, pulsamos los tres íconos y tendremos nuestra frase ya con formato cambiado.

El monitoreo es el procedimiento mediante el cual verificamos la eficiencia y eficacia

En la sección fuente se encuentran dos íconos que también se utilizan para dar formato a textos específicos seleccionados.

Tal es el caso de las funciones para crear **Subíndice o Superíndice:**

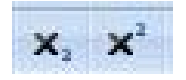

Cada uno de ellos muestra en su ícono para que es utilizado. Subíndice para crear letras minúsculas debajo de la línea del texto principal; y superíndice para crear letras minúsculas sobre la línea del texto principal.

Veamos cómo funcionan:

### **Subíndice**

Por ejemplo si quisiéramos escribir la fórmula química del agua, escribimos: H2O, y sabemos que el 2 es un subíndice. Así que sombreamos el 2

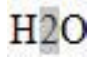

y pulsamos el botón que ayuda a convertir el texto en subíndice

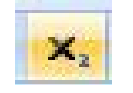

y ya tendríamos nuestra fórmula química escrita como es debido

 $H_2O$ 

# **Superíndice**

Por ejemplo si quisiéramos escribir una ecuación o función determinada. En este caso escribiremos la función de una parábola sencilla:

Escribimos: Y = X2, sabemos que el 2 debe ser un superíndice que muestre la función

Sombreamos el número 2

 $Y = X2$ 

Pulsamos el botón que ayuda a convertir el texto en superíndice

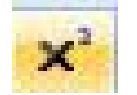

y ya tendremos nuestra función

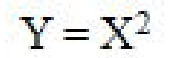

### **COLOR DE FUENTE Y RESALTADO DEL TEXTO**

#### **Cambiar Color de Texto**

También en Word podemos darle un **color diferente** al texto, de acuerdo a lo que deseamos presentar.

1. Para ello debemos de sombrear el texto que deseamos cambiar el color y pulsar el ícono Color de fuente

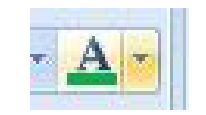

2. Desplegar el menú de opciones para seleccionar el color que deseamos. En este caso escogeremos un color ocre para nuestro texto.

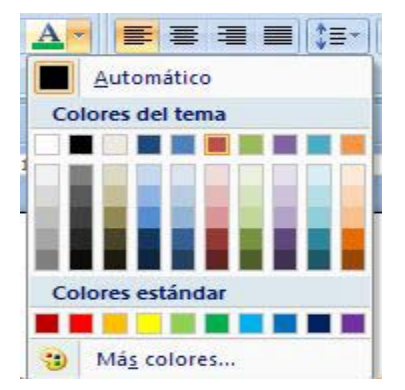

3. Ya tendremos nuestro texto, en el color al que hemos seleccionado:

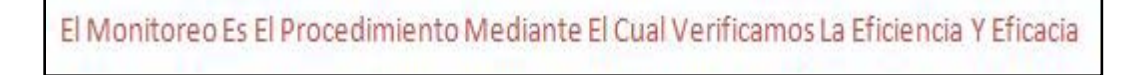

Este color está fácil de escoger de la paleta presentada, por estar el Colores del tema; sin embargo si observamos la ventana de opciones de colores, abajo hay una sección que dice Más colores....

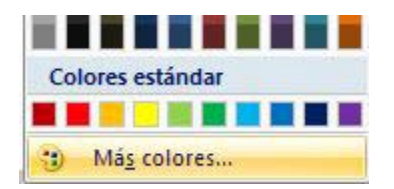

Entramos acá para seleccionar un color que no se tenga en la ventana principal, para ello se abrirá una ventana que muestra una amplia gama de colores

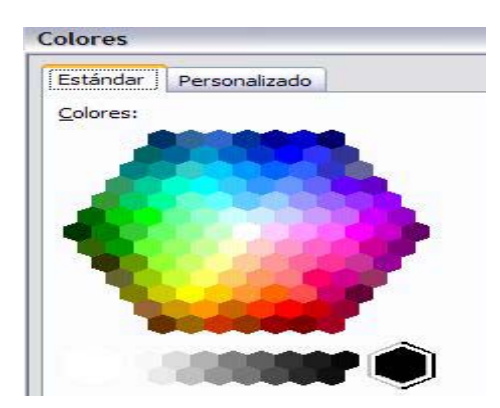

Si por ejemplo esogieramos un color verde diferente a los que se presentan en las opciones principales, nos posicionamos con el cursor en este color y pulsamos Aceptar

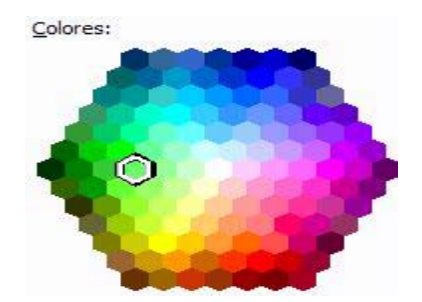

Nuestro texto cambiará a este nuevo color que hemos seleccionado:

El monitoreo es el procedimiento mediante el cual verificamos la eficiencia y eficacia

### **Resaltar texto**

Muy útil para mostrar el texto que seleccionemos como marcado o resaltado, tal como hacemos en un documento y marcamos cierta porción de texto con un plumón fluorescente

1. Seleccionamos el texto que deseamos marcar y pulsamos el ícono Resaltar texto

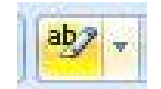

2. Se abre la ventana de colores y seleccionamos uno para resaltar el texto

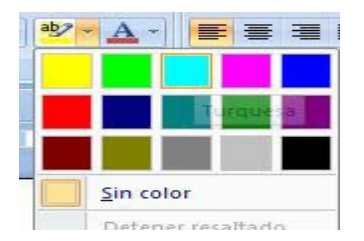

3. Veamos cómo queda la frase que hemos seleccionado para marcar dentro de un párrafo:

El monitoreo es el procedimiento mediante el cual verificamos la eficiencia y eficacia

de la ejecución de una intervención determinada, mediante la identificación de sus logros y debilidades y en consecuencia, sobre la cual se recomiendan medidas correctivas para optimizar los resultados esperados.

# **CAMBIAR MAYÚSCULAS Y MINÚSCULAS**

Muchas veces queremos dar formato a ciertas porciones de texto o frases específicas, en el sentido de cambiar la letra de minúsculas a mayúsculas o viceversa.

Para realizar este cambio, seguimos los siguientes pasos:

1. Sombreamos la frase que queremos cambiar de minúscula a mayúscula

El monitoreo es el procedimiento mediante el cual verificamos la eficiencia y eficacia

2. Nos ubicamos en la sección Fuente de la barra de herramientas

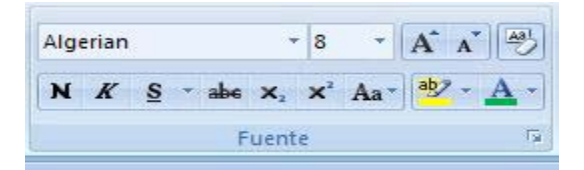

y pulsamos el botón Cambiar mayúsculas y minúsculas, representado por el siguiente ícono

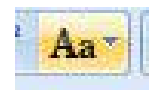

3. Se abre una ventana de opciones y seleccionamos MAYÚSCULAS

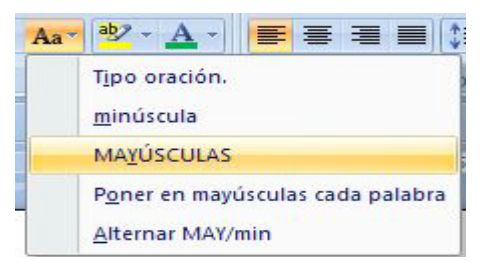

Tendremos nuestra frase en mayúsculas, tal como se muestra en la siguiente figura

```
EL MONITOREO ES EL PROCEDIMIENTO MEDIANTE EL CUAL VERIFICAMOS LA EFICIENCIA Y
```
Como podemos observar en la ventana Cambiar mayúsculas y minúsculas contiene otras opciones que también podemos utilizar en diferentes ocasiones.

Así por ejemplo si quisiéramos que cada palabra su inicial este en mayúscula, seleccionamos la opción Poner en mayúsculas cada palabra

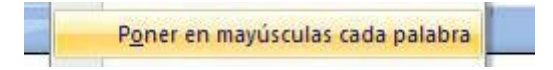

Y ya nuestro texto tendrá este formato seleccionado:

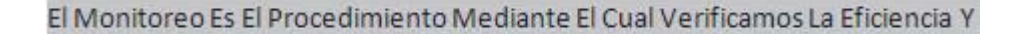

# **RESUMEN**

Como hemos visto lo primero que hay que hacer para poder dar formato a un documento es seleccionar el texto, una vez que tenemos seleccionado todo podemos hacer diversos cambios que van desde cambiar tipo de fuente, tamaño, color, resaltar, convertir a mayúsculas o minúsculas entre otros que veremos más adelante.

### **ACTIVIDADES DE APRENDIZAJE**

Realice un documento y aplique los diferentes formatos que aquí se explican y envié el documento a su asesor por correo electrónico.

### **BIBLIOGRAFIA**

Notas personales de Edith Vázquez de la Cruz.